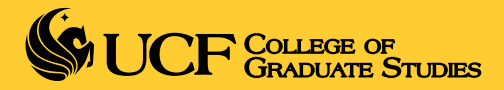

## Accept/Decline Admission Decisions

myUCF Login and PID

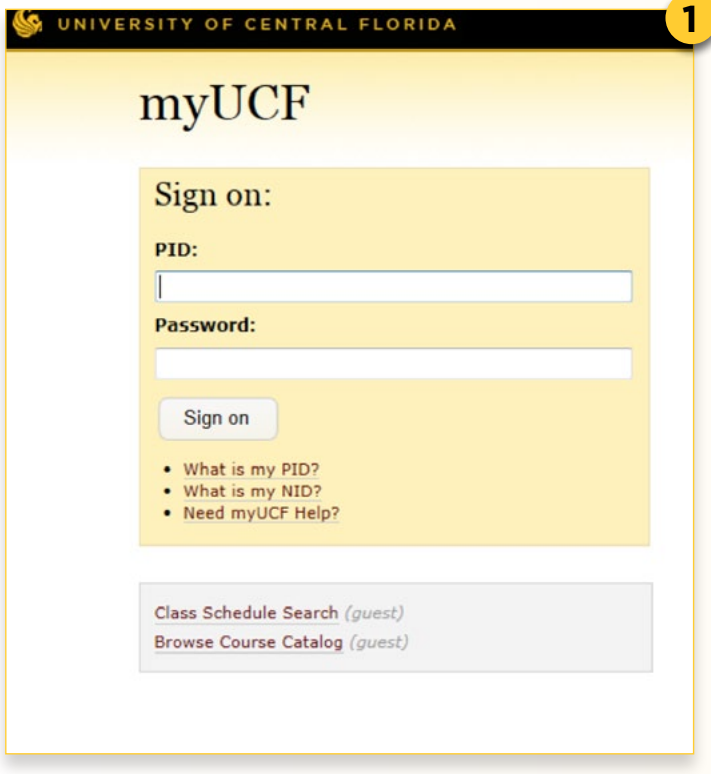

Password - Your default password for firsttime user is a capital P, followed by your birthdate in the form YYMMDD Example: P810310 for March 10, 1981

## Changing your Password

Click **Change MyUCF Password**, your new myUCF password must be at least 6 characters and must contain at least 2 letters and 2 numbers or symbols.

Enter the old password and the new password. Re-enter the new password to confirm and click **Change Password.** New Students

**PID is your Personal Identification for signing on to myUCF. The PID format is the first letter of your first name followed by seven numbers.**

- 1. To access Student Center (in order to add, drop, withdraw, swap, or search for a class) for the first time, log in to https:// www.my.ucf.edu. At the sign-on page, click What is my PID?
- 2. Follow the instructions on the page and then click Return to my.UCF. Your PID will be emailed to all of the email addresses existing on your UCF records.

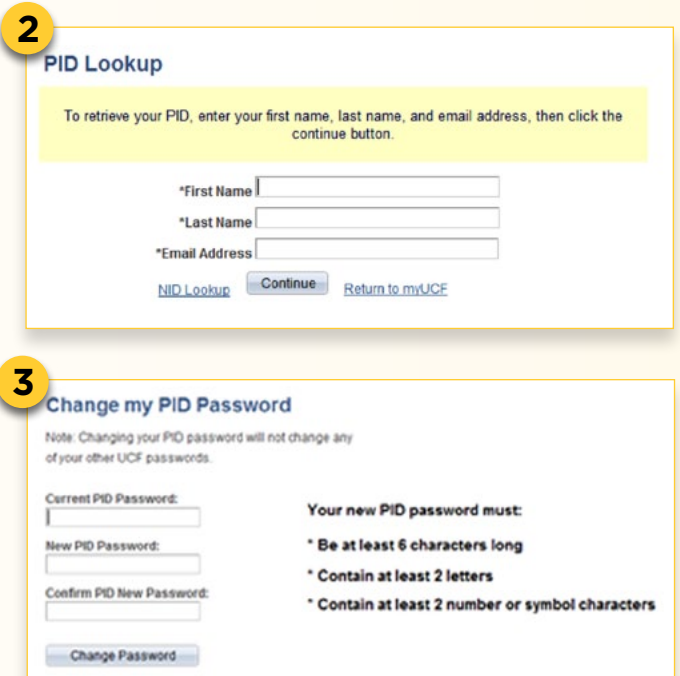

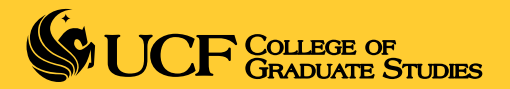

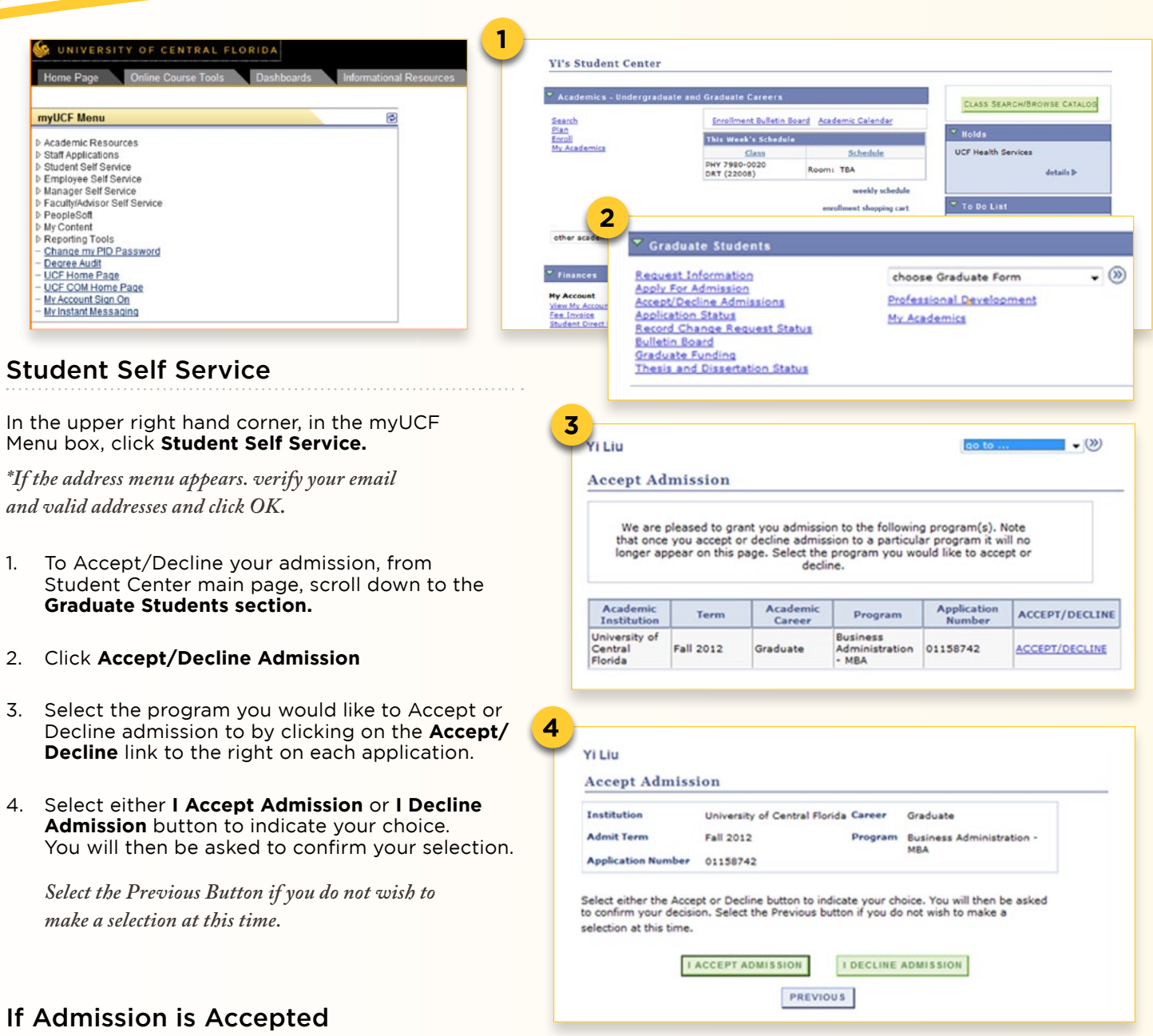

After you have accepted your admissions offer, it takes approximately **1-2 business days** for the database to complete it's processes and a registration appointment time to be generated. Appointment times are only generated after class schedules are posted. The appointment time is the date and time you are eligible to enroll in classes through your myUCF portal.

Please be sure to inquire with your department directly to verify if there is a deadline they have set for you to accept or decline your admissions offer. In addition, follow up with them once your admissions offer is accepted to confirm if there is a mandatory orientation through your department that you must attend.

*NOTE: Newly admitted students must register for classes in their f irst term, if they do not enroll their f ile will beinactivated and all future registration will be dropped. Once their f ile is inactivated, they will need to re-apply by a complete a new online admissions application.*